## **SESTAVENÍ ŽÁDOSTI O PŘÍSPĚVEK POSKYTOVANÝ UŽIVATELŮM HONITEB V MODULU PRO ŽADATELE**

**OBSAH:** vytvoření uživatelského účtu (str. 1 a 2), vytvoření vlastní žádosti (str. 3 až 11).

Uživatel musí mít zřízen uživatelský účet v prostředí eAGRI.cz. Pokud uživatel tento účet již má kvůli jiné agendě vyřizované např. v rámci Portálu farmáře, nebo jej má zřízen pro použití modulu pro žadatele i v jiných dotačních programech (příspěvky na hospodaření v lesích, příspěvky na zmírnění dopadů kůrovcové kalamity v lesích, příspěvky poskytované vlastníkům loveckých psů a dravců), použije svůj stávající účet. Pokud uživatel zatím účet zřízen nemá, postupuje následovně:

OTEVŘETE STRÁNKU<https://eagri.cz/ssl/nosso-app/eagriapp/pristup/>

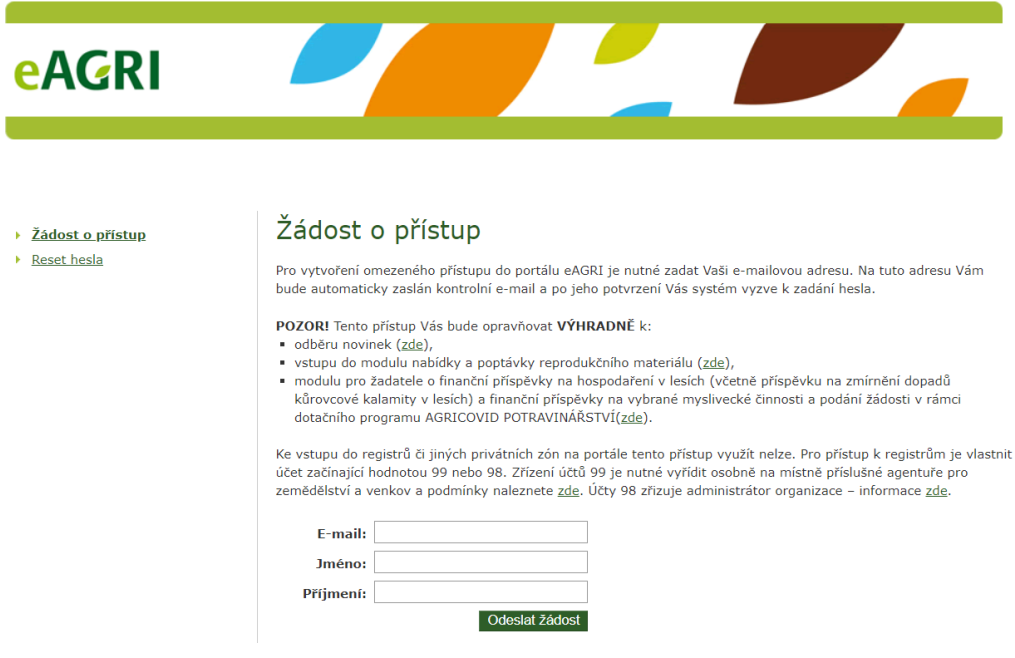

VYPLŇTE POŽADOVANÉ ÚDAJE (jméno, příjmení, e-mail) a ODEŠLETE ŽÁDOST příslušným tlačítkem. Poté přejděte do e-mailové schránky a otevřete příchozí e-mail s předmětem "Potvrzení žádosti o přístup do portálu eAGRI". V něm klikněte na odkaz.

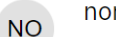

noreply@eagri.cz noreply@eagri.cz =

Komu: sejky@email.cz

≥ Potvrzení žádosti o přístup do portálu eAGRI

Tento e-mail byl vygenerován automaticky na základě Vaší žádosti o přístup k portálu eAGRI. Byly zadány následující údaje: - E-mailová adresa: sejky@email.cz - Jméno: Šejk - Příjmení: Peterka

Pro potvrzení přístupu otevřete následující odkaz: https://eagri.cz/...007 S pozdravem Administrátor portálu eAGRI

Tento e-mail je generován automaticky, neodpovídejte na něj.

V ZOBRAZENÉM FORMULÁŘI ZADEJTE HESLO (dvakrát). Heslo si uživatel volí sám. Heslo musí obsahovat 12 znaků, alespoň jedno velké písmeno, alespoň jedno malé písmeno, alespoň jednu číslici a alespoň jeden speciální znak (., + ? ! - \* = # & \$ @). Po vyplnění hesla POTVRĎTE ŽÁDOST příslušným tlačítkem.

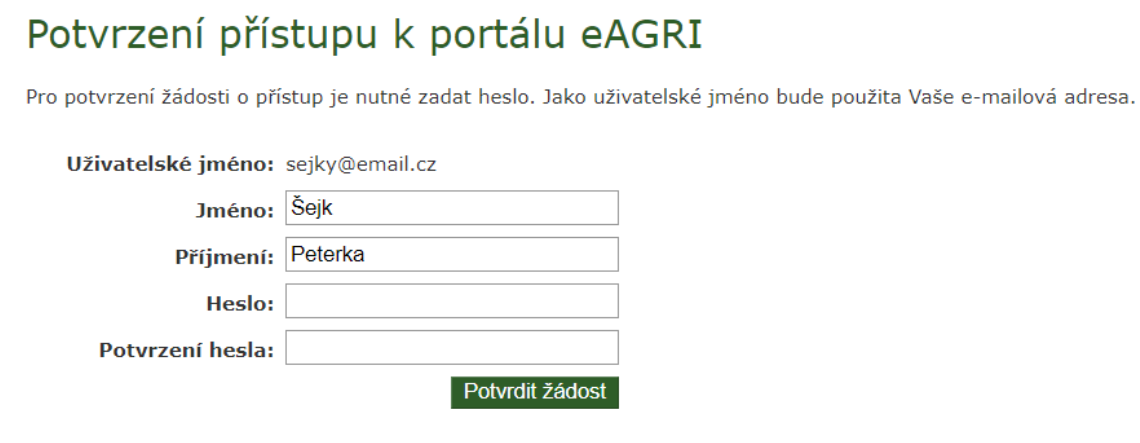

Úspěšné založení uživatelského účtu je potvrzeno takto:

## Potvrzení přístupu k portálu eAGRI

Uživatel byl úspěšně vytvořen.

Nyní se můžete k portálu eAGRI přihlásit pomocí e-mailové adresy (slouží jako uživatelské jméno) a zvoleného hesla.

**Z jednoho uživatelského účtu je možné vytvořit neomezený počet žádostí za různé žadatele v různých programech (včetně lesnických příspěvků).**

Nyní je možné vytvořit žádost o příspěvek. OTEVŘETE ÚVODNÍ STRÁNKU APLIKACE pomocí odkazu [http://eagri.cz/public/app/MpZ/Gui.](http://eagri.cz/public/app/MpZ/Gui) PŘIHLAŠTE SE (uživatelským jménem je e-mailová adresa, heslo platí tak, jak jste si jej zvolili). Tlačítka pro přihlášení jsou na úvodní stránce aplikace dvě (červeně zvýrazněny), možno použít kterékoliv.

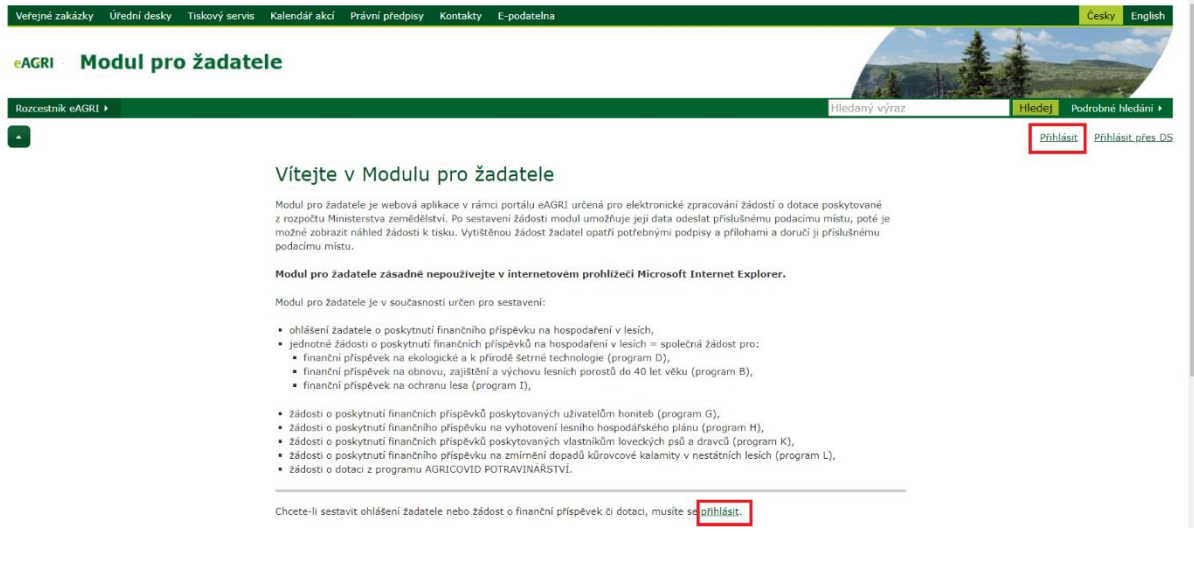

Na úvodní stránce po přihlášení je přehled žádostí (v nově zřízeném účtu je logicky prázdný). ZALOŽTE NOVOU ŽÁDOST příslušným tlačítkem (červeně zvýrazněno).

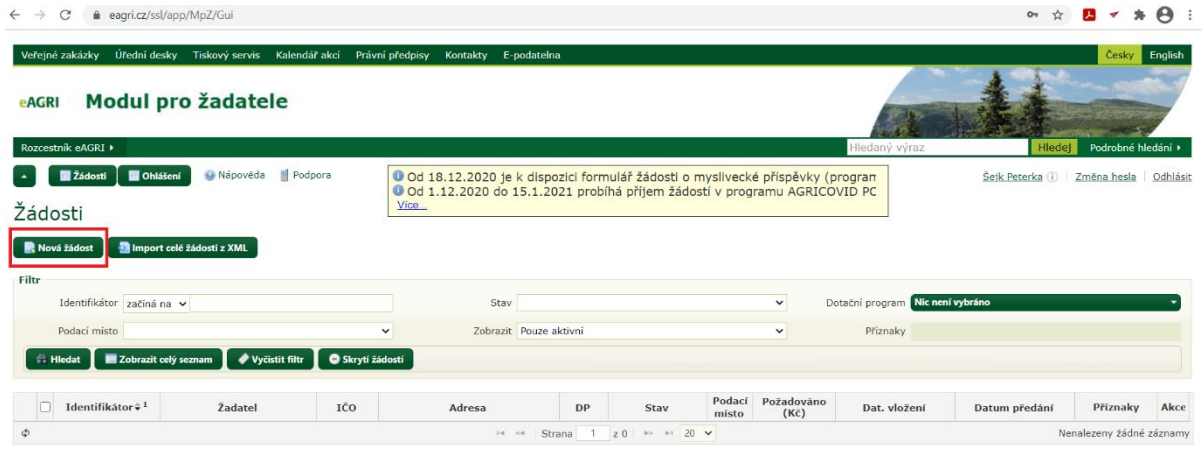

Uprostřed obrazovky se Vám zobrazí podokno pro volbu parametrů nové žádosti.

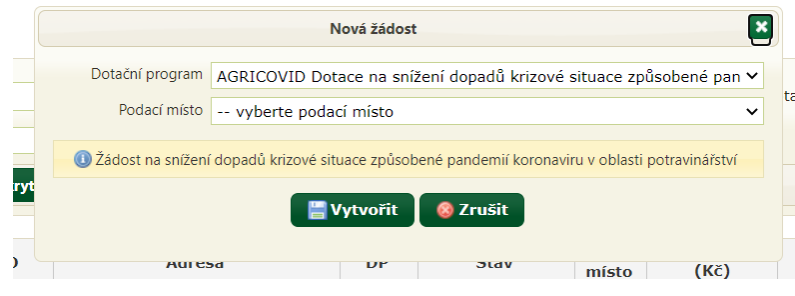

ZVOLTE DOTAČNÍ PROGRAM (G = finanční příspěvky poskytované uživatelům honiteb) a PŘÍSLUŠNÉ PODACÍ MÍSTO podle informace ve spodní části podokna (zpravidla se jedná o příslušný krajský úřad). Poté tlačítkem VYTVOŘIT nechte založit a otevřít formulář žádosti.

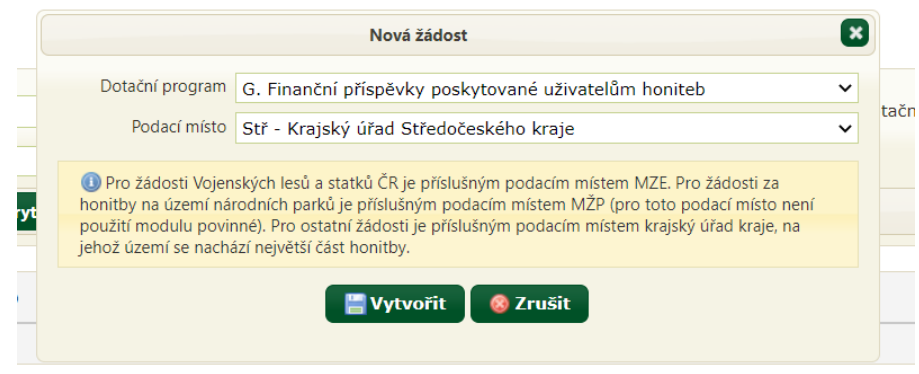

V otevřeném formuláři žádosti pod osou formuláře (žlutě označena) ZVOLTE TYP ŽADATELE (červeně označeno). Možnosti jsou fyzická osoba (nepodnikající), fyzická osoba podnikající, právnická osoba.

## Modul pro žadatele eAGRI

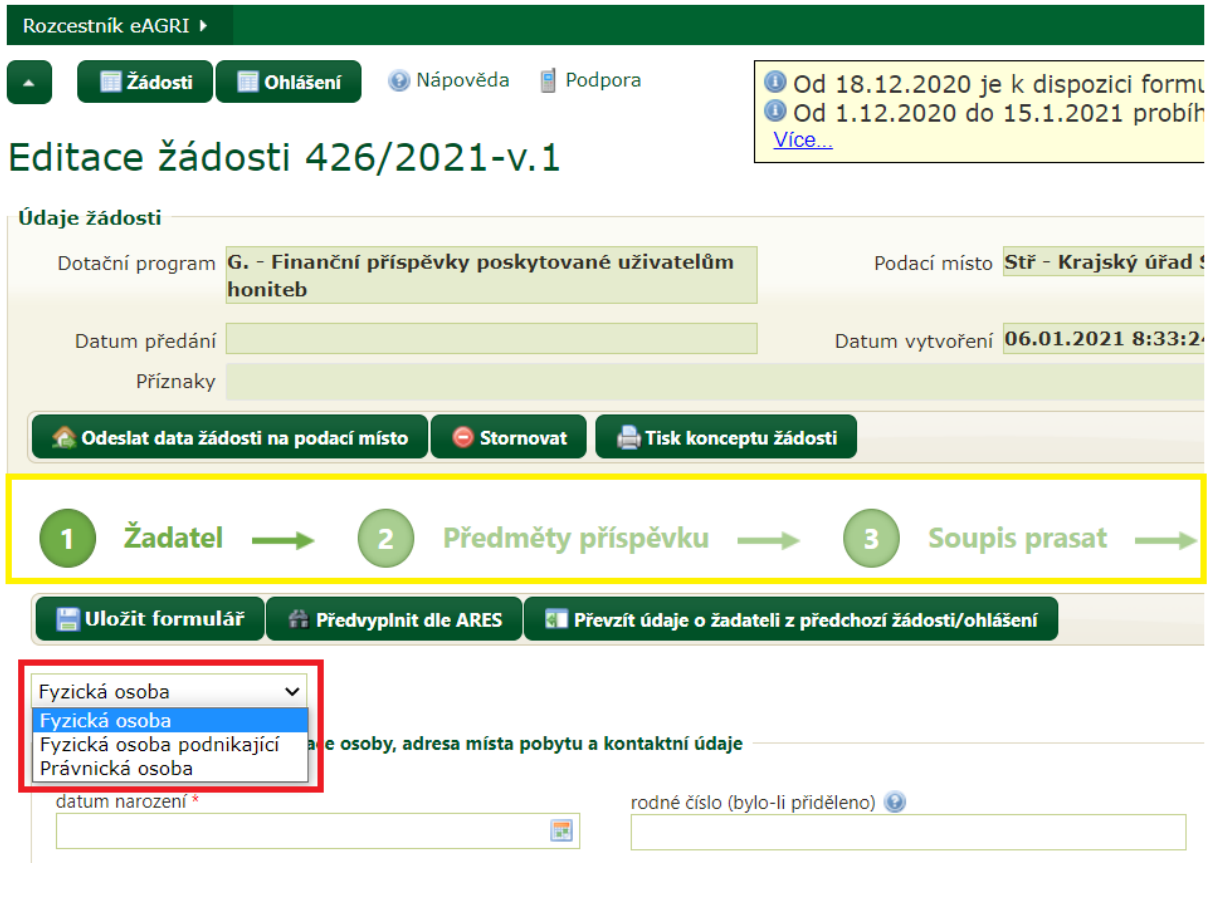

Nyní je formulář připraven k vyplnění. Formulář má několik částí, které jsou zobrazeny na ose formuláře (žlutě označena). Mezi jednotlivými částmi je možné se posouvat buď klikáním na příslušnou "bublinu" v ose formuláře, nebo používat tlačítka "Předchozí krok" a "Další krok" (červeně označena), která jsou v každé části nad i pod formulářem. Po vyplnění každém části formuláře POUŽIJTE TLAČÍTKO "ULOŽIT FORMULÁŘ".

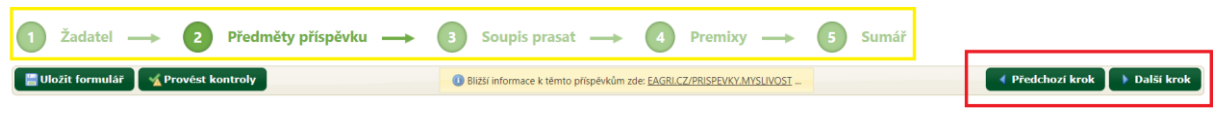

V části "Žadatel" VYPLŇTE VŠECHNY PŘÍSLUŠNÉ ÚDAJE (povinné položky jsou označeny červenou hvězdičkou). Pokud má žadatel IČO, může základní identifikační údaje do formuláře načíst z Administrativního registru ekonomických subjektů (ARES) pomocí tlačítka "Předvyplnit dle ARES". Pokud žadatel má v modulu již nějakou dřívější žádost se stejnými identifikačními údaji, je možné do nové žádosti tyto údaje převzít pomocí tlačítka "Převzít údaje o žadatele z předchozí žádosti/ohlášení". Po vyplnění této části formuláře POUŽIJTE TLAČÍTKO "ULOŽIT FORMULÁŘ".

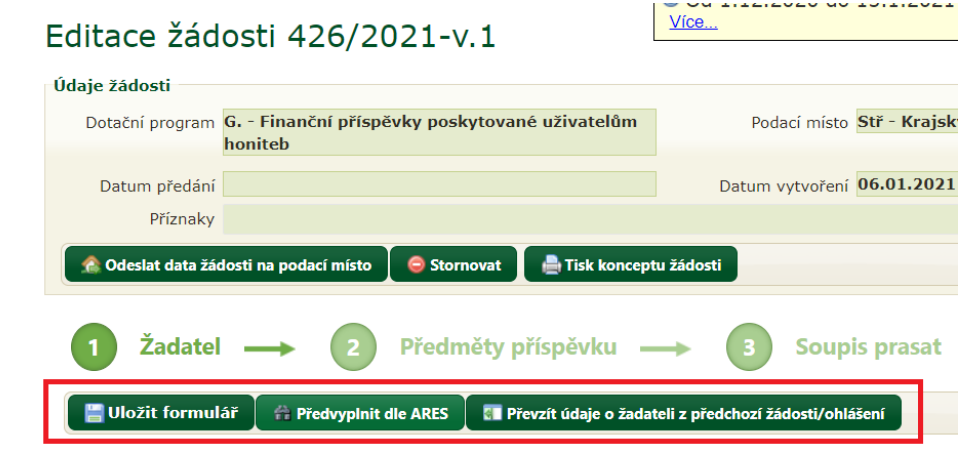

**!!! Maximální pozornost věnujte správnému vyplnění čísla bankovního účtu !!!**

Část "Předměty příspěvku" obsahuje souhrnnou tabulku, do které žadatel uvádí podrobnosti k provedeným činnostem (datum splnění předmětu příspěvku, počet technických jednotek atd.). Nahoře ve formuláři NEJPRVE UVEĎTE HONITBU úplným evidenčním číslem.

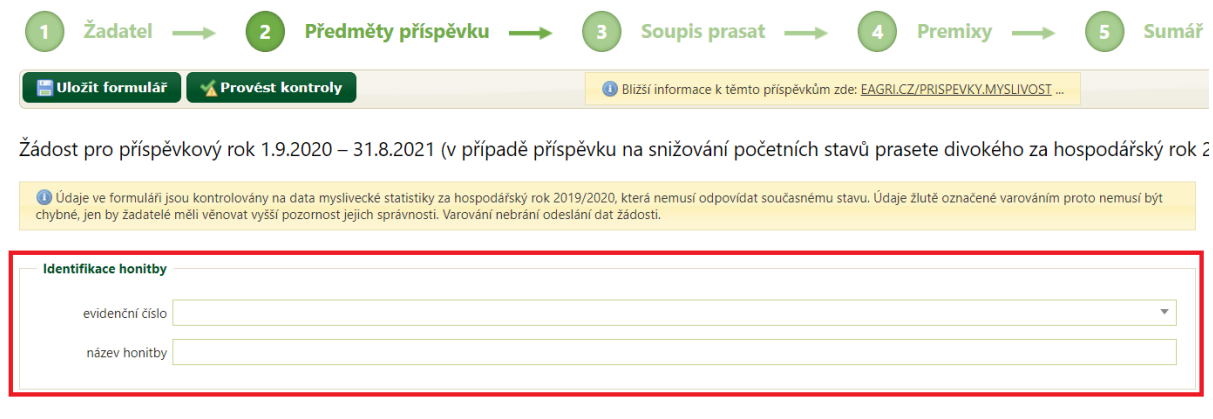

V části "Předměty příspěvku" se neuvádí údaje pro příspěvky na snižování početních stavů prasete divokého a příspěvky na veterinární antiparazitární přípravky (premixy). Podrobnosti k těmto příspěvkům žadatel uvádí v samostatných částech formuláře, odkud se údaje rozhodné pro výši příspěvku automaticky převezmou do části "Předměty příspěvku".

Při práci ve formuláři VĚNUJTE POZORNOST UVEDENÝM UPOZORNĚNÍM (oranžové boxy s modrým (i) na začátku), které Vás informují např. o tom, s jakými hodnotami se porovnávají údaje, které uvádíte do žádosti.

**!!!** Při uvedení chybného údaje se zobrazí žluté nebo červené upozornění. Žlutě jsou označeny propustné chyby – žádost jde odeslat i s těmito chybami, zpravidla se jedná o nesoulad s poslední dostupnou mysliveckou statistikou, což ale nemusí být na závadu. Červeně jsou označeny nepropustné chyby – žádost s touto chybou nejde odeslat, protože obsahuje závažnou chybu (např. špatně zvolené podací místo nebo není vyplněna některá z povinných položek) – žadatel musí chybu odstranit. **!!!**

POKUD ŽÁDÁTE I NA PŘÍSPĚVEK NA SNIŽOVÁNÍ POČETNÍCH STAVŮ PRASETE DIVOKÉHO, v příslušné části formuláře tuto volbu zaškrtněte a poté uveďte, zda pro honitbu je k dispozici kompletní myslivecká statistika za posledních 5 let (co se týká dat o odlovu černé zvěře). Formulář pak načte údaje potřebné pro výpočet průměrného odlovu a sám tento průměrný odlov i vypočítá. Doplněné údaje upravte jen v případě, že zjistíte chybu v datech z myslivecké statistiky.

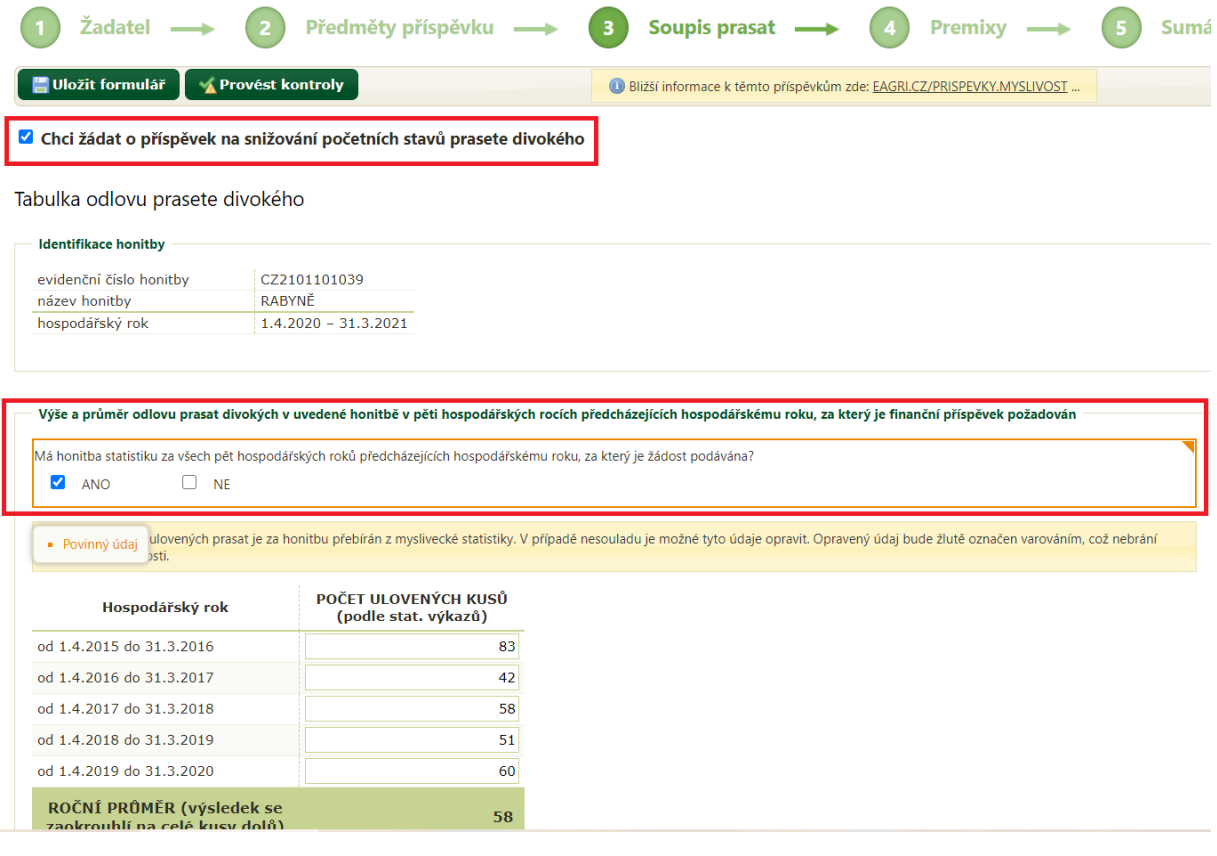

Do následujícího soupisu prasat ulovených v posledním hospodářském roce vkládáte potřebný počet řádků pomocí tlačítka "Nový řádek" nad tabulkou. Pokročilejší uživatelé aplikace mohou soupis vložit najednou pomocí XML souboru. Chybně vložený řádek je možné smazat ikonou (s červeným křížkem) na konci řádku. Více řádků je možné smazat pomocí tlačítka "Hromadné akce" nad tabulkou.

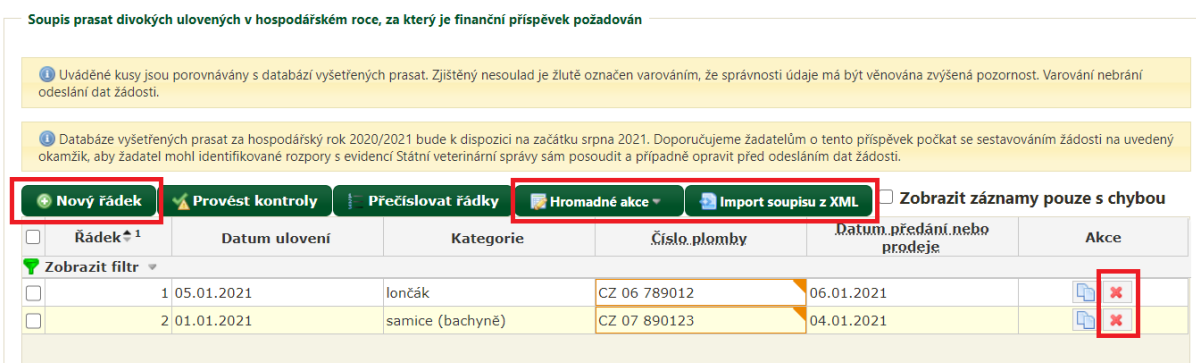

POKUD ŽÁDÁTE ROVNĚŽ O PŘÍSPĚVEK NA PREMIXY, v příslušné části formuláře zaškrtněte tuto volbu a vyplňte potřebné údaje do tabulky příslušného přípravku.

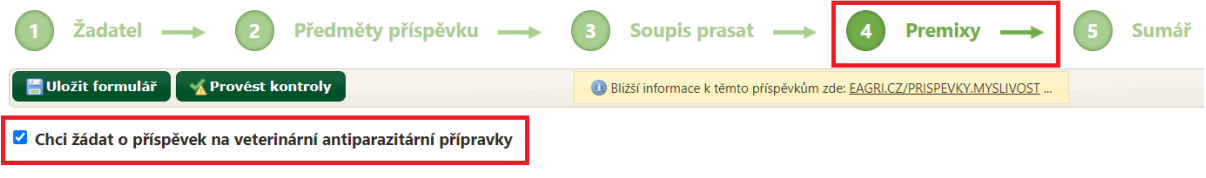

Příspěvek na veterinární antiparazitární přípravky

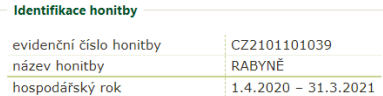

Datum splnění předmětu příspěvku 01/2021

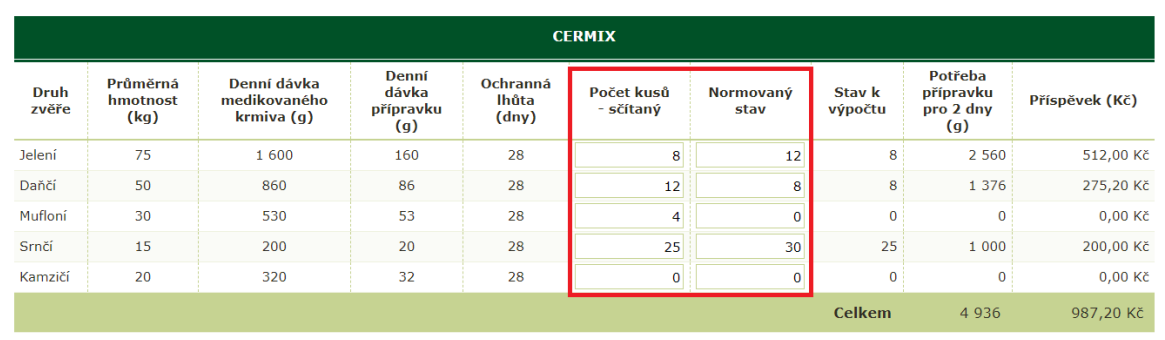

 $\overline{\mathbb{R}}$ 

Po dokončení práce s formulářem ODEŠLETE DATA PODACÍMU MÍSTU příslušným tlačítkem.

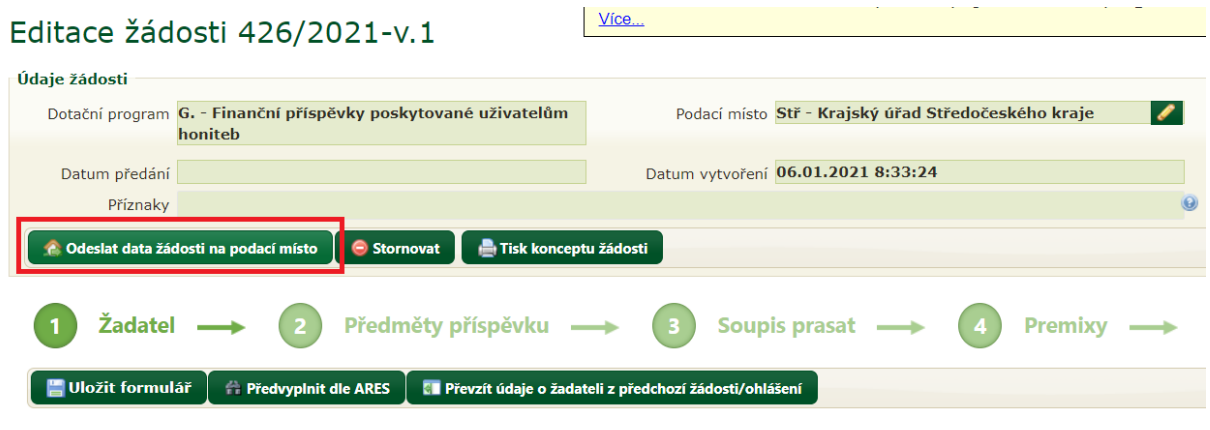

Pokud aplikace při odesílání dat formuláře zjistí nepropustné chyby, uživateli vypíše jejich seznam s výzvou k odstranění.

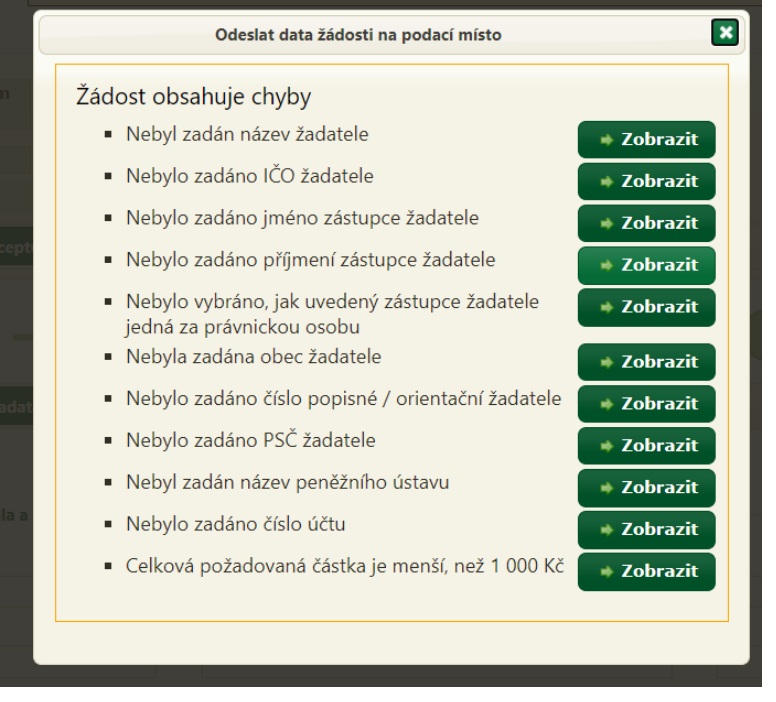

Pokud ve formuláři žádné takové chyby nejsou nebo byly odstraněny, dojde k úspěšnému odeslání dat formuláře podacímu místu, což je stvrzeno touto výzvou:

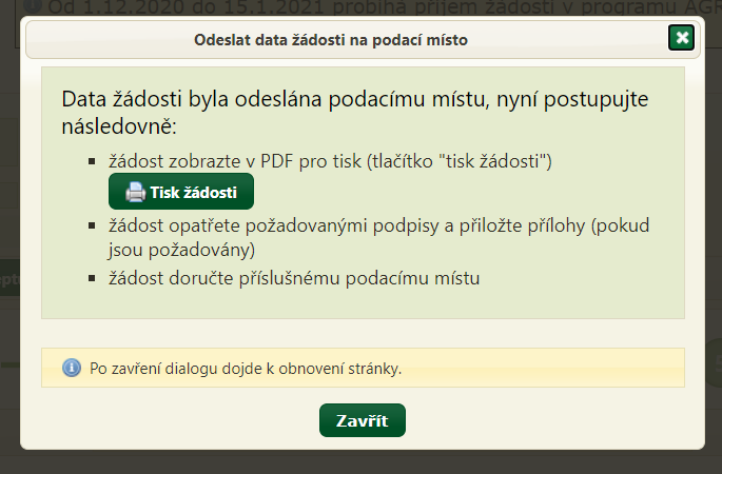

Tlačítko pro zobrazení tiskové sestavy žádosti je kromě výše uvedeného podokna rovněž k dispozici nad formulářem:

L

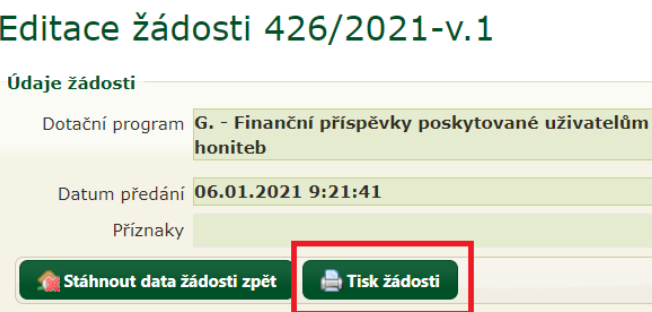

Před odesláním dat žádosti podacímu místu se tlačítko jmenuje "Tisk konceptu žádosti" a *slouží rovněž k zobrazení tiskové podoby formuláře, ovšem s ochranným vodoznakem bránícím v tisku a podání rozpracované žádosti podacímu místu.*

**Samotné odeslání dat žádosti nestačí, žádost je nutné vytisknout, opatřit potřebnými přílohami a podpisy a DORUČIT nejpozději 31. 8. příslušnému podacímu místu osobně, poštovní zásilkou nebo datovou zprávou do datové schránky!**

Přílohy žádosti (zákresy apod.) se v současnosti nepodávají prostřednictvím modulu pro žadatele, přikládají se až k vytištěné žádosti.

**Součástí tiskové sestavy není formulář pro potvrzení Státní veterinární správy o převzetí markantů kormorána velkého ani formulář pro čestné prohlášení žadatele k podpoře poskytované v režimu de minimis (ten vyplňují jen ti, kteří žádají o příspěvek na chladicí zařízení pro ulovenou zvěř). Tyto formuláře se vyplňují ručně a jejich šablony jsou k dispozici na webu MZe (eagri.cz/prispevky.myslivost).**

Přehled vytvořených žádostí je žadateli k dispozici na úvodní stránce modulu pro žadatele (po přihlášení). Žádost je možné znovu otevřít buď dvojklikem na řádek žádosti, nebo ikonou na konci řádku.

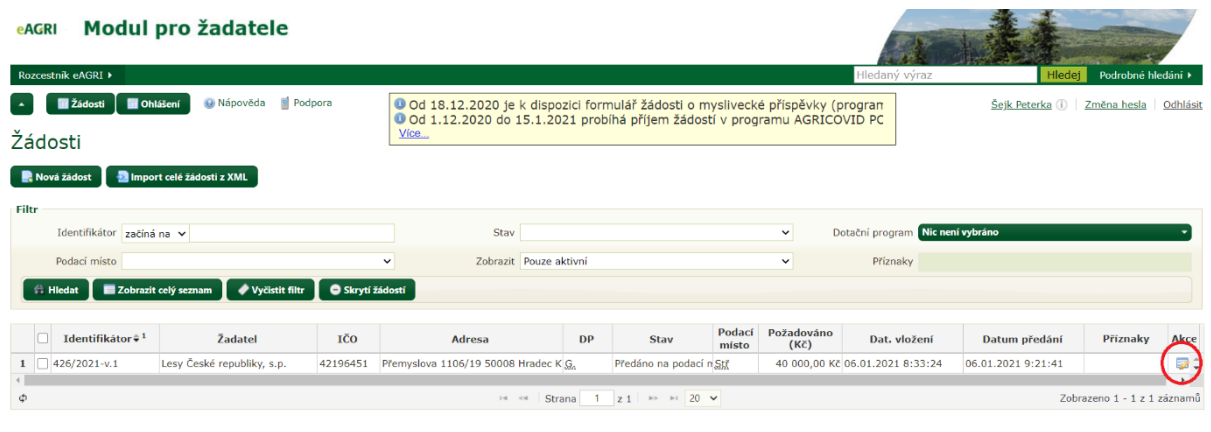

Pokud žadatel chce upravit nebo doplnit žádost, u níž již odeslal data žádosti, musí data žádosti nejprve stáhnout zpět příslušným tlačítkem v otevřené žádosti:

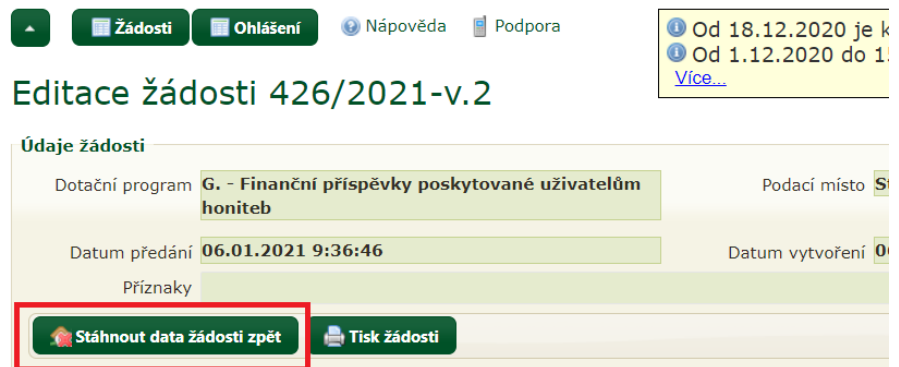

Po úpravě žádosti uživatel její data opět odešle, jako by žádost podával poprvé. Rovněž znovu provede tisk žádosti a doručí ji podacímu místu.

*Uvedené zpětvzetí žádosti je možné jen do té doby, než podací místo žádost po jejím doručení převezme k administraci (je tedy možné ve stavu "žádost předána podacímu místu", nikoliv ve stavu "žádost převzata podacím místem"). Po převzetí žádosti podacím místem je zpětvzetí žádosti možné již jen se souhlasem podacího místa, které žádost vrátí žadateli (nutno kontaktovat podací místo).*

V modulu pro žadatele je po přihlášení k dispozici uživatelská příručka (popisuje všechny funkcionality modulu pro žadatele) a odkaz na technickou podporu.

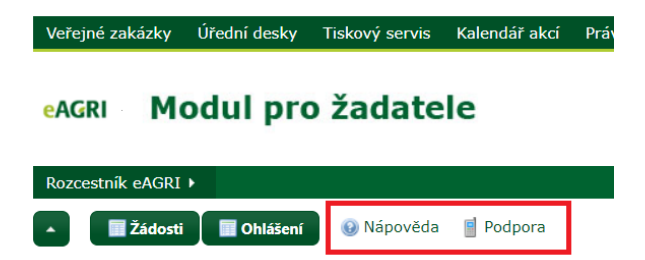

S technickými problémy (zejm. zapomenuté heslo nebo zablokovaný uživatelský účet) se obracejte na [helpdesk@mze.cz,](mailto:helpdesk@mze.cz) při podezření na nesprávnou funkci modulu nebo na nesprávná data z myslivecké statistiky se obracejte na [prispevky-kurovec@mze.cz.](mailto:prispevky-kurovec@mze.cz) Na tyto adresy se rovněž obracejte v případě požadavku na speciální úkony administrátora (obnovení stornované žádosti, trvalé smazání žádosti, přesunutí žádosti pod jiného uživatele nebo zpřístupnění žádosti jinému uživateli atd.).

Informace k mysliveckým příspěvkům (příručku pro žadatele, šablony formulářů, pokyny k vyplnění čestného prohlášení žadatele k podpoře de minimis) najdete na adrese eagri.cz/prispevky.myslivost (zkrácený link pro adresu [http://eagri.cz/public/web/mze/lesy/dotace-v-lesnim-hospodarstvi-a-myslivosti/financni](http://eagri.cz/public/web/mze/lesy/dotace-v-lesnim-hospodarstvi-a-myslivosti/financni-prispevky-na-vybrane-myslivecke/)[prispevky-na-vybrane-myslivecke/\)](http://eagri.cz/public/web/mze/lesy/dotace-v-lesnim-hospodarstvi-a-myslivosti/financni-prispevky-na-vybrane-myslivecke/).

Informace k modulu pro žadatele a k uživatelským účtům jsou uvedeny např. zde: [http://eagri.cz/public/web/mze/lesy/dotace-v-lesnim-hospodarstvi-a-myslivosti/modul-pro](http://eagri.cz/public/web/mze/lesy/dotace-v-lesnim-hospodarstvi-a-myslivosti/modul-pro-zadatele-o-vybrane-financni.html)[zadatele-o-vybrane-financni.html](http://eagri.cz/public/web/mze/lesy/dotace-v-lesnim-hospodarstvi-a-myslivosti/modul-pro-zadatele-o-vybrane-financni.html) a rovněž na úvodní stránce modulu pro žadatele (před přihlášením).

Doporučujeme věnovat pozornost zvýrazněným textům na úvodní stránce modulu pro žadatele a rovněž aktuálním informacím v informačním boxu:

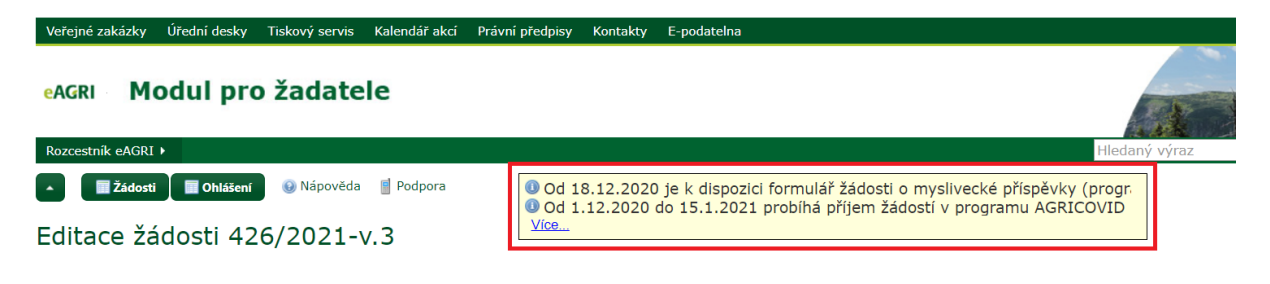